# **UnitedHealthcare Genetic and Molecular Lab Testing Notification and Prior Authorization**

Starting Nov. 1, 2017, UnitedHealthcare is requiring a new notification/prior authorization process for outpatient genetic and molecular lab tests for UnitedHealthcare Commercial plan members. This means that certain tests will require ordering care providers to request notification/prior authorization through this process before the lab tests can be reimbursed.

The **ordering care providers will sign in to Link and complete the online notification/prior authorization** process for tests included in the Genetic and Molecular Lab Test requirement. The sign-on and process steps are listed on the next page.

#### **In Scope Program Tests:**

- Tier 1 Molecular Pathology Procedures
- Tier 2 Molecular Pathology Procedures
- Genomic Sequencing Procedures
- Multianalyte Assays with Algorithmic Analyses that include Molecular Pathology Testing
- These CPT® codes:
	- 0001U
	- 0004M 0008M
	- $*$  81161 81421
	- $*$  81423 81479
	- 81507
	- \* 81519
	- $*$  81545 81599
	- 0009M (starting Jan. 1, 2018)
	- S3870 (starting Jan. 1, 2018)

# **Logging on to Link:**

• From your internet browser, go to [www.uhcprovider.com](http://www.uhcprovider.com)

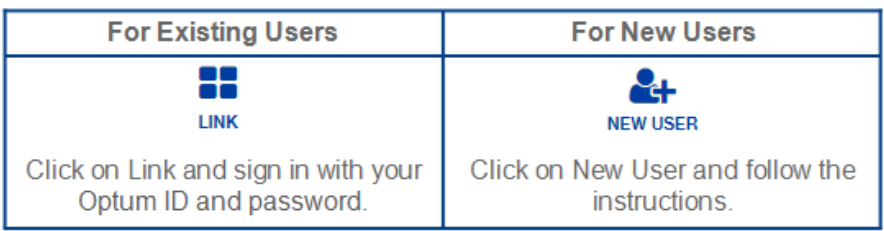

• Select the Genetic and Molecular Test application.

# **First Time Users of the Prior Authorization Portal (BeaconLBS):**

- Click **Sign Up**
- **Enter the needed information** including:
- Email Address
- Last and First Name
- Create Security Question (case sensitive)
- Organizational or Individual NPI
- Click Retrieve
- Enter your group Tax ID number.
- Click **Submit**
- An End User License Agreement will appear. **Check the box** and click **Continue**.
- You will get a message that you will receive an email with your logon and temporary password. You can continue to create a notification or prior authorization request by clicking **Continue**.

#### **Returning Users of the Prior Authorization Portal (BeaconLBS):**

- Enter your **User ID** (email address)
- Enter your **Password**. Click **Physician Login**.
- Enter the **Subscriber Number** (Policy Number) OR the member's Last Name, First Name, and Date of Birth
- Click **Search Members**
- Click on **Select Member** on the same row as the member needed. If not found, verify what you have entered and search again. If the member is still not found, he or she falls outside of this program. Click Continue if needed.
- Select the practice **Location**
- At Physician, enter the **Name or NPI of the ordering provider**
- Enter the **Collection Date.**
- Under Diagnosis Code(s), type in the **diagnosis code**. If you don't know it, you can click search to find it. You can repeat to add additional codes if needed.
- Under Test(s) and Panel(s), enter a **lab name, test name, test code, CPT/HCPCS, or other key words to search all labs.** Or, you can click on the down arrow next to All Laboratories and search specific labs. Enter the search text and **click on the magnifier icon to search**. **Select**  the desired lab and test by clicking on it.
- For prior authorization requests, you may be asked to enter an **email** and **phone number** where the determination will be sent.
- Click **Continue**.
- The system may ask **clinical questions**. Please **answer all questions**, if applicable, and click **Continue.**
- A status message will be shown of Criteria Met or Criteria Not Met. Criteria Not Met allows you to select and send other clinical information to UnitedHealthcare. Then click **Submit.**

## **Find the Status of Previous Requests**

Click on the menu option at the top, **Manage** (or Completed Notifications), to search to find the status of all existing notification and prior authorization requests.

## **For More Information**

- To learn more about the program, go to: [https://www.uhcprovider.com/en/prior](https://www.uhcprovider.com/en/prior-auth-advance-notification/genetic-molecular-lab.html)-auth-advance-notification/genetic-molecular-lab.html
- Providers and labs can attend a **UnitedHealthcare webinar** to learn more and see a live demonstration of the notification/prior authorization process. You can sign up by going here: https://www.uhcprovider.com/content/dam/provider/docs/public/prior-auth/genetic-paan-training-1017-1117.pdf
- Direct **coverage and reimbursement policies questions** to UnitedHealthcare at [unitedoncology@uhc.com.](mailto:unitedoncology@uhc.com) Direct **general questions** to [askbeacon@beaconlbs.com](mailto:askbeacon@beaconlbs.com) or you can call the BeaconLBS Help Desk at 800-377-8809.